This document provides instructions on the different ways to access Canvas and set up a login password. For any questions regarding these changes, or issues logging into Canvas, please contact the **Campus Software Manager** at csm@criswell.edu, or by phone at 214-818-1358.

#### **Set Password for Canvas**

- Go to: <a href="https://criswell.instructure.com/">https://criswell.instructure.com/</a>
- Select "Forgot Password?" link.

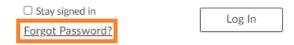

- Enter your @student.criswell.edu email address.
- Select the Request Password button.

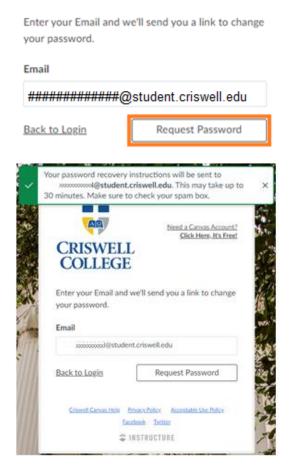

• You should receive an email providing a link to allow the user to create a new password.

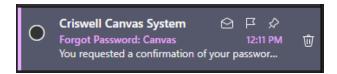

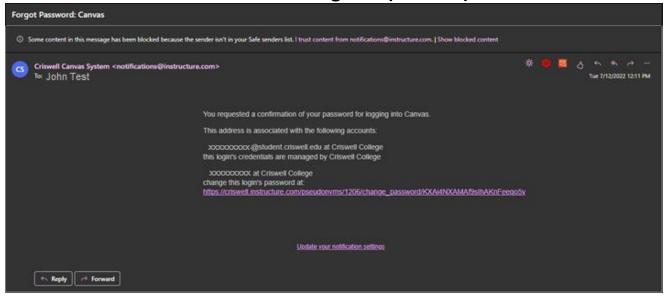

- If necessary, select the account from the drop-down menu.
- Type new password
- Confirm new password
- Select the Update Password button.

# Change login password for John Test

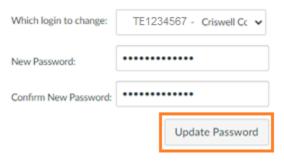

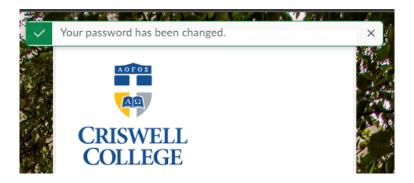

• The user may now be able to login with the new login information.

### **Login to Canvas**

- Go to: <a href="https://criswell.instructure.com/">https://criswell.instructure.com/</a>
- Enter SONIS ID
- Enter Password
- Select the **Log In** button or press the **Enter** key.

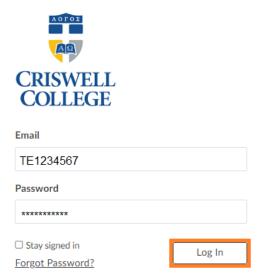

### **Access Canvas from Office 365**

- Go to <a href="https://office.com">https://office.com</a>
- Enter your student email address
- Select the **Next** button

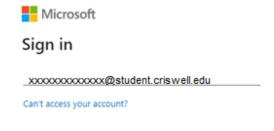

Next

- Enter the password for your Microsoft account
- Select the Sign in button

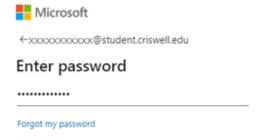

Sign in

- Select the App launcher icon (Waffle Menu) in the top left corner of the page
- Select **All apps** to expand the Apps menu.

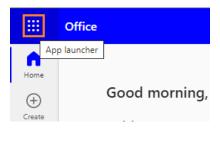

All apps  $\rightarrow$ 

- Scroll to the end of the Apps list
- Select the Criswell Canvas icon under Other

### Other

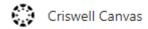

• You should be directed to the Criswell College Canvas Login page.

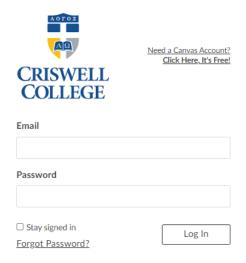

#### **Access Canvas from SONIS Student Portal**

- Login to the SONIS Student Portal <a href="https://criswellsonis.jenzabarcloud.com/studsect.cfm">https://criswellsonis.jenzabarcloud.com/studsect.cfm</a>
- Locate the Connect with Us "box" on the Student Portal Home page
- Right click the Canvas icon.

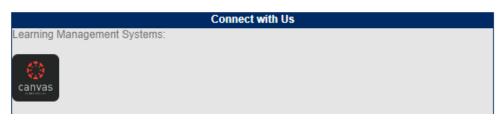

• Select Open link in new tab or Open link in new window

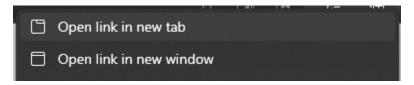

• This will direct you to the **Canvas** login page.

### **Access Canvas with the Canvas Student App**

- Download and install the Canvas Student App from your App Store.
- Open the app
- Select the **Find my school** button.

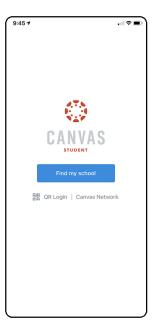

- Begin typing Criswell under "What's your school's name?"
- Select Criswell College.

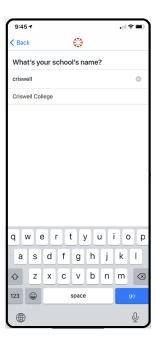

- Enter your Canvas ID (SONIS ID)
- Enter your Canvas password
- Select the **Login In** button

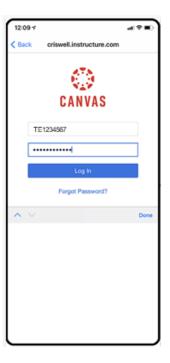

 Once logged, you will have access to your current, and past courses, as well as messages, assignments, and quizzes.

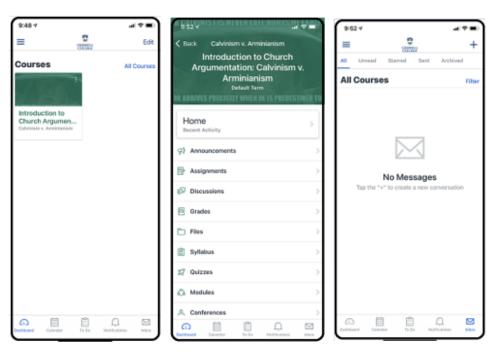

• For any questions or issues regarding Canvas access or login, please contact the **Campus Software Manager** at <a href="mailto:csm@criswell.edu">csm@criswell.edu</a> or by phone at 214-818-1358.